# AloT cloud

# LINC Biz for Online Poster Sessions

# Presenter's manual

AloT Cloud inc.

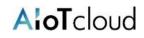

| Operating environment 3                               |
|-------------------------------------------------------|
| Terms and screen structure 4                          |
| 1. Login (LINC Biz account registration) 5            |
| Changing language 6                                   |
| 2. Participation after registration7                  |
| 3. Move from the proceedings to your poster channel 8 |
| 4. Go to the poster channel 9                         |
| 5. Upload your poster 10                              |
| 6. "Pin" your poster 11                               |
| Suppl. 1. Restrictions on files to be posted 12       |
| Suppl. 2. How to delete a poster 13                   |
| Suppl. 3. Posting your message 14                     |
| Suppl. 4. Direct message (DM) 15                      |
| Suppl. 5. Side bar (upper part) 16                    |

"LINC Biz" is a service planned and operated by AloT Cloud Inc.

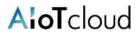

### Please use Web browsers or desktop applications described below. \*Mobile applications Android(8.0~) / iOS(12~) are not available.

### Web browsers (versions)

Windows(8.1 / 10) : Google Chrome(78~)  $\checkmark$  Firefox(70~)  $\checkmark$  Microsoft Edge [Chromium edition](79~) \*1 macOS(10.13~) : Safari(11~) \*2  $\checkmark$  Google Chrome(78~) Android(8.0~) : Google Chrome(78~) \*2 iOS(12~) : Safari(12~) \*2 iPadOS(13~) : Safari(13~) \*2

%1 Attention for Microsoft Edge users

If Microsoft Edge on Windows 10 has not been automatically updated to Chromium edition, installed versions before version 78 cannot start video conference, so you should update it after version79 (Chromium edition) by manual or install other browsers described above. If you use an OS other than Windows 10, Microsoft Edge is not updated automatically.

%2 Screen sharing is not available in video conference.

### **Desktop applications**

Windows(8.1 / 10) / macOS(10.13~)

- Windows(64bit) LINC Biz chat Ver.1.1.0 (94MB)
- Windows(32bit) <u>LINC Biz chat Ver.1.1.0 (91MB)</u>
- macOS LINC Biz chat Ver.1.0.0 (76MB)

**AloT**cloud

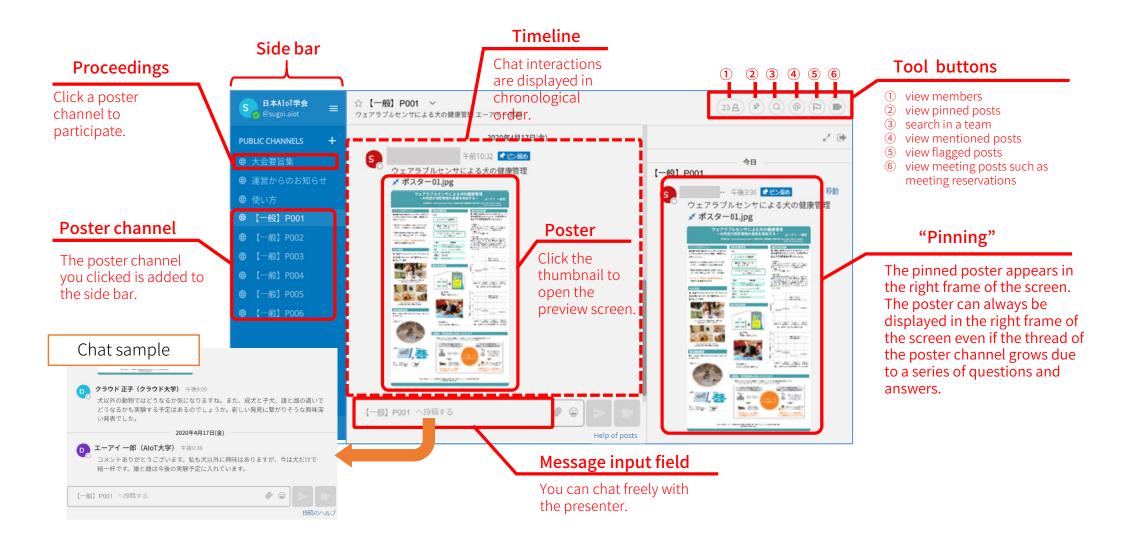

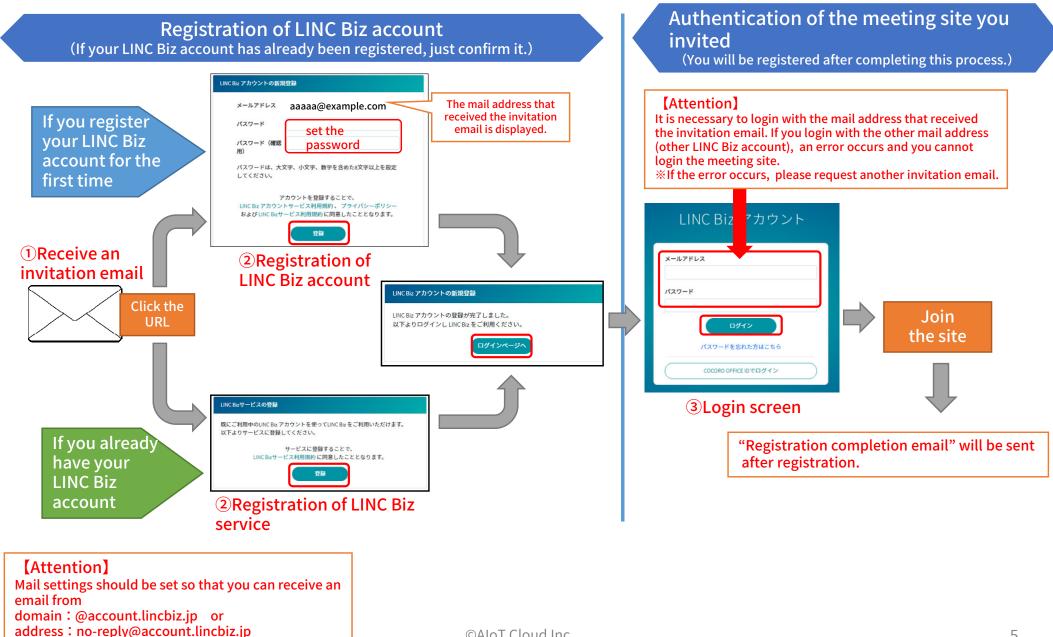

1. Select "Account settings" from the "Main menu"

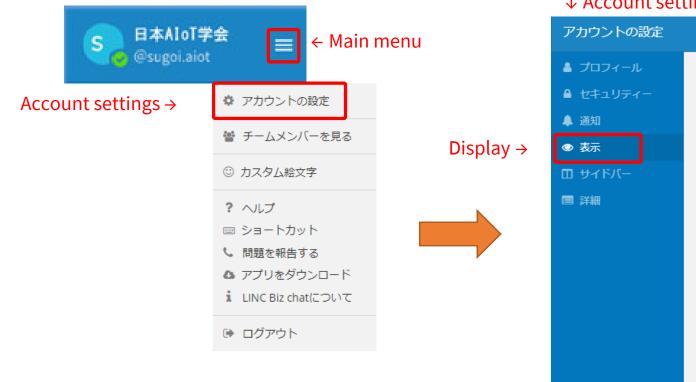

2. Move to the "Display" menu, then select English as the Language setting and "Save" it.

### ↓ Account settings

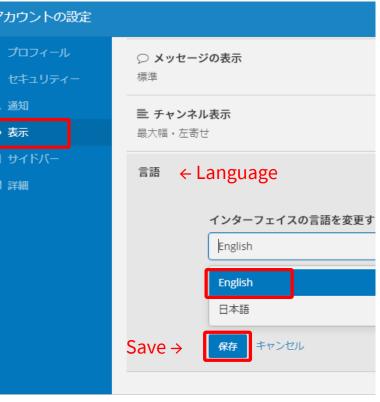

# 2. Participation after registration

After completing the registration, you can access the meeting site in the following way.

% You can also access it from the login URL described in the "LINC Biz service registration completion email" sent after registration completion.

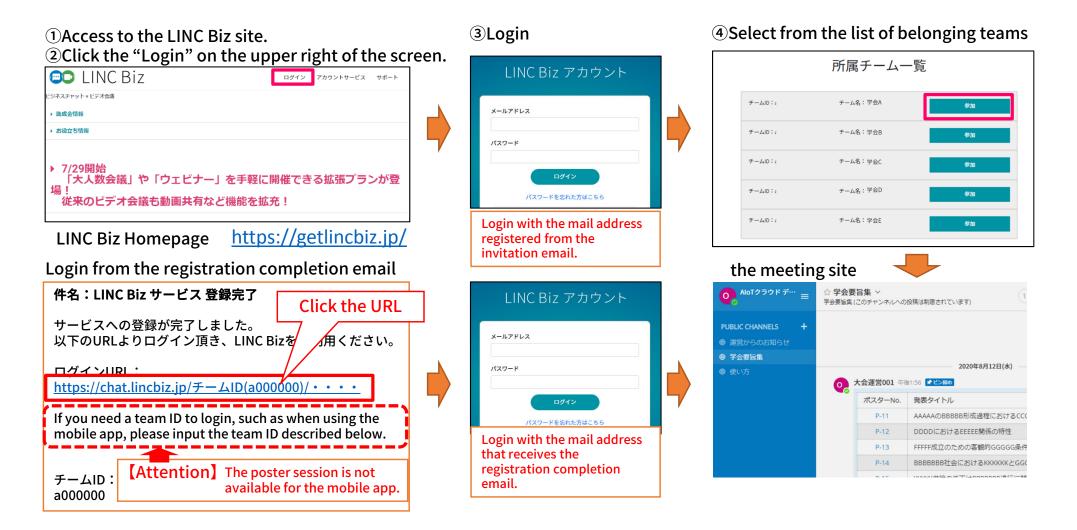

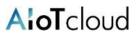

# 3. Move from the proceedings $^{\otimes 1}$ to your poster channel

\*1 The name of the proceedings might vary depending on the meeting.

• Click your own poster channel from the proceedings.

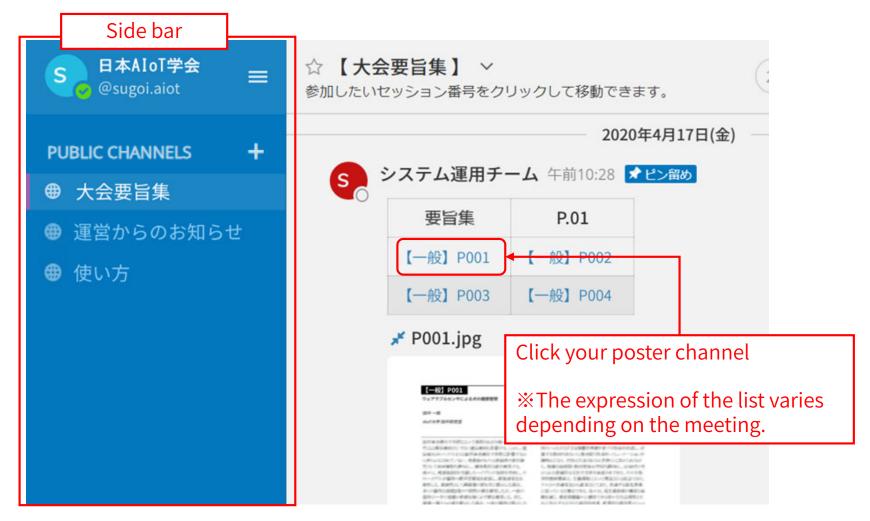

- Once logged in, both the presenters and the participants will see the proceedings.
- From the sidebar, you can move to the "Notice from the secretariat" and "How to use" channels.

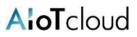

- Go to the poster channel you clicked.
- The poster channel you clicked is added to the sidebar.

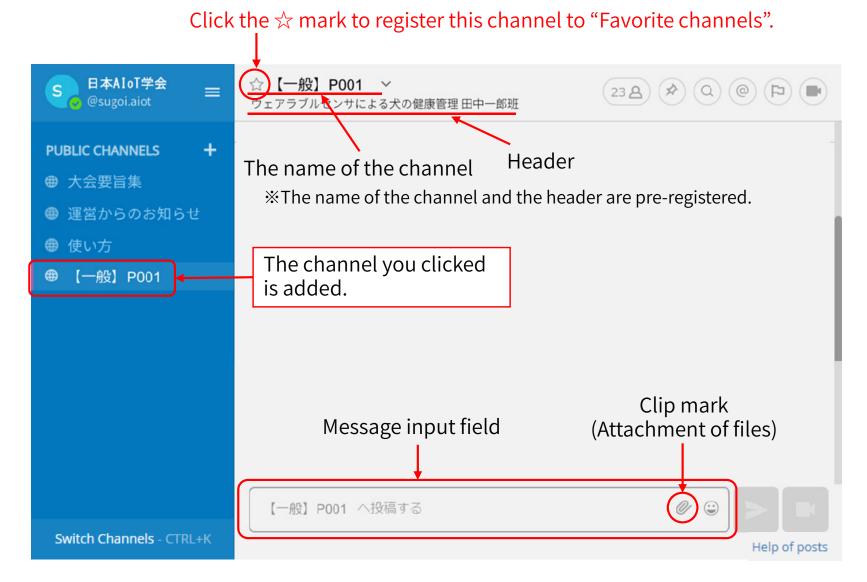

# 5. Upload your poster

AloTcloud

- 1. Click "Clip mark" in the "Message input field". This will open the system file viewer.
- 2. Select the file you want to upload.
- 3. Click "Open". Then, the file to be uploaded is displayed in the "Message input field".
- 4. Placing the cursor in the "Message input field", press the "Ctrl + Enter" key.

\*You can post comments at the same time when you upload the file.

### "Message input field"

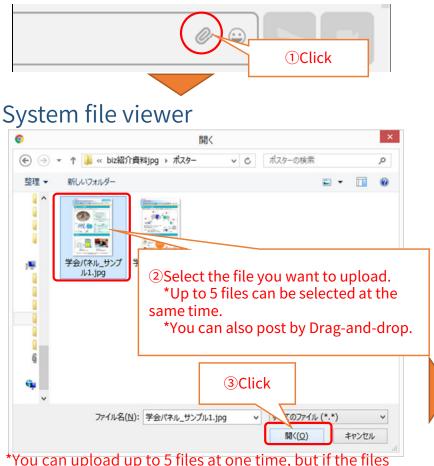

should be displayed in order, please post the files one by one.

## Upload complete

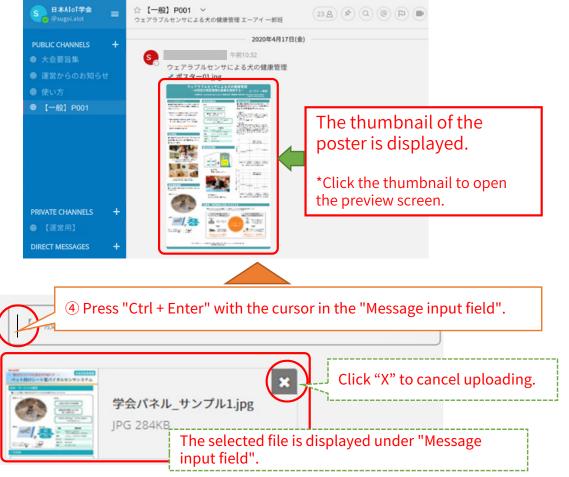

©AIoT Cloud Inc.

## 6. "Pin" your poster

Please remember to "pin" your poster to the channel in order to display it always in the right frame of the screen.

- 1. Select "Other actions" at the right of the post you want to pin.
- 2. Select "Pin to the channel".

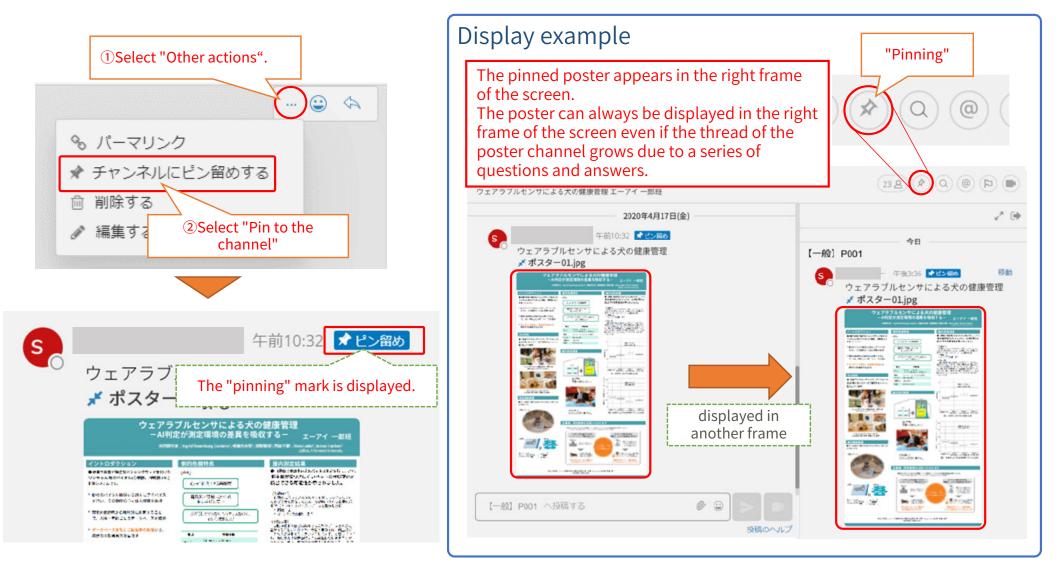

| Item                   | Details                                                                                                    |  |  |
|------------------------|----------------------------------------------------------------------------------------------------|--|--|
| Supported file formats | PDF / JPEG / PNG / MP4 / MP4 audio<br>*Thumbnail images can be displayed only for JPEG and PNG.<br>*Image resolution should be within 6048 × 4032 pixels. |  |  |
| File size              | Up to 100MB per file.                                                                                                    |  |  |
| Upload restrictions    | Up to 5 files can be uploaded at the same time per posting.<br>*If you have more than 5 files, please post multiple times.                                |  |  |
| Download restrictions  | Files posted on the poster channel cannot be downloaded.                                                                                                  |  |  |

### [Attention]

X When posting, please note that files posted on the private channel or direct message can be downloaded.

### Suppl. 2. How to delete a poster

Follow the steps below to delete a poster.

- 1. Click "Other actions" at the right of the post you want to delete.
- 2. Select "Delete". Then, "Confirm deletion of the post" is displayed.
- 3. Click "Delete".

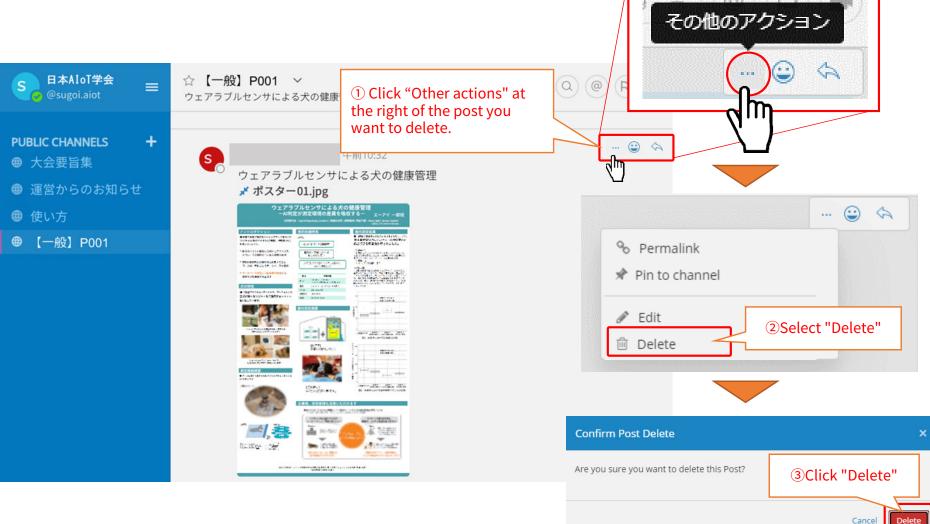

**AloT**cloud

#### Send a message

テキスト入力ボックスにメッセージを入力します。

Use the message input field at the bottom of the screen to post to the channel. CTRL + Enter will send the message. By using Enter, you can start a new line without sending a message.

Reply to the message

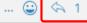

Click the reply arrow mark at the right end of the message. By clicking emoticons button, you can attach reactions or take surveys.

### Notify the presenter

(1)

You can notify the presenter of your post.

Input the name of the presenter after @(half-width), send a notification of the post to the presenter.

- (1) Input (a).  $\rightarrow$  Channel members are displayed.
- (2) Input the name of the presenter after (a).  $\rightarrow$  Members are narrowed down.
- ③ Select the presenter and send a message.

below), please post it as is.

#### Delete a message

#### You can only delete messages that you posted.

You can delete a message by clicking the [...] icon next to the message and the "Delete"

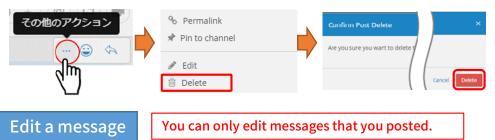

You can edit a message by clicking the [...] icon next to the message and the "Edit". You can save changes by clicking the "Save" after editing the message. Editing messages does not trigger @(mention) notifications, desktop notifications, or notification sounds.

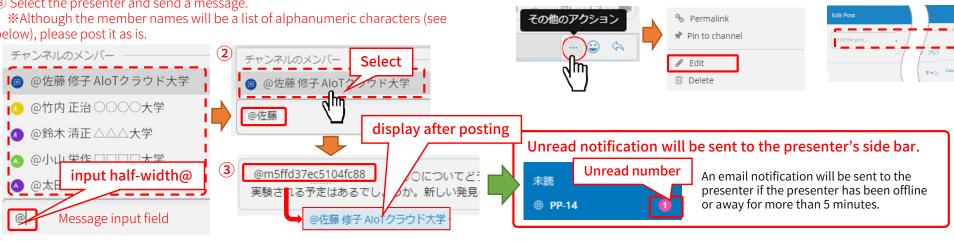

0

# AloT cloud

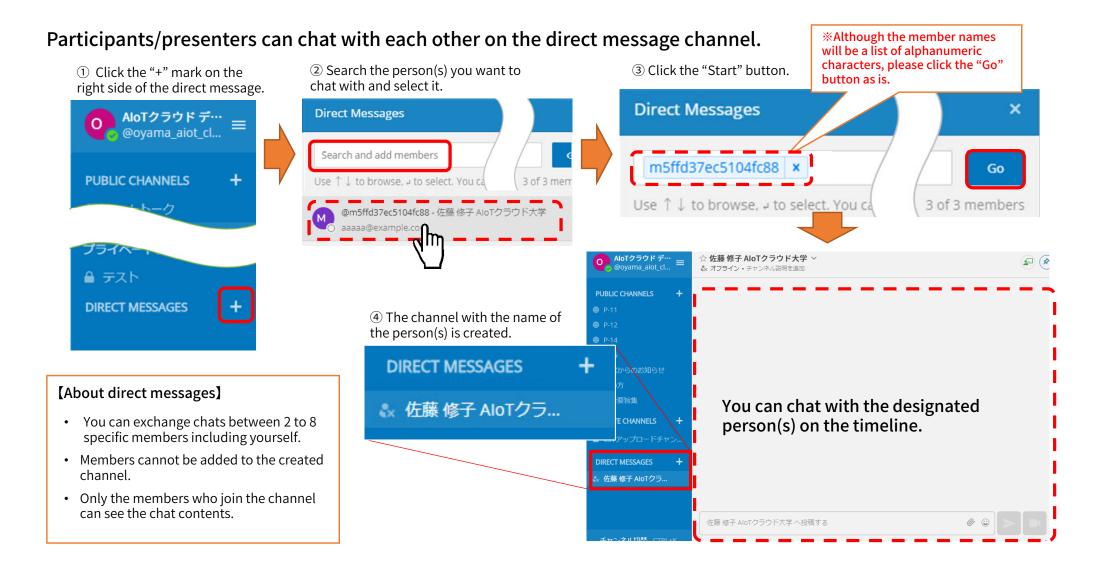

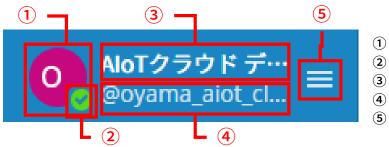

- 1 Profile image
- **(2)** Presence information
- ③ Meeting name
- (4) Login user name
- ⑤ Main menu
- ① Profile image: It cannot be changed in the poster session plan.
- ② Presence information :

It indicates own status. You can change the status manually by clicking this mark.

| Status  | lcon | Description                              |
|---------|------|------------------------------------------|
| Online  |      | Logged in and operating the PC           |
| Away    |      | Not operating the PC for more than 5 min |
| Busy    | •    | Notification (desktop, mail) is disabled |
| Offline |      | Logged out or offline                    |

③ Meeting name: Participants cannot change it.

(4) Login user name : Participants cannot change it.

**⑤**Main menu

The menu includes the following items.

- account settings (invalid)
- View Members
- help
- Keyboard Shortcuts
- Report a Problem
- Download the app
- About LINC Biz chat
- Logout

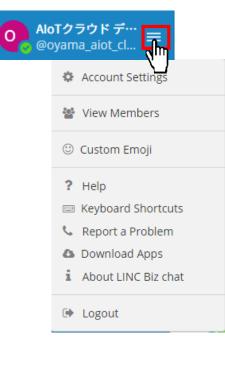

From: LINC Biz アカウントサービス <no-reply@account.lincbiz.jp> **%**This email is delivered from the LINC Biz Service. Date: 2020年〇月〇日(火) 18:48 Subject: [学会/大会名] へご招待のお知らせ Dear {メールアドレス} To: aaaaa.bbbb@example.com Invitation to [Online] [学会/大会名(英語名)]: English follows Japanese Please sign up for LINC Biz from the following URL: ※このメールは『【オンライン】「学会/大会名]』開催で利用するLINC Bizサービ スから配信しております。 https://account.lincbiz.jp/account/ • • • This URL is valid until the end of the meeting period. If it becomes invalid, please obtain another invitation from {問合先アドレス}. {メールアドレス}様 If you were not expecting to receive an email like this, please discard. この度の、『【オンライン】「学会/大会名」』は、 This email is automatically delivered by the system. LINC Bizを使って開催いたします。 Please do not reply to it. 以下のURLからLINC Bizにご登録ください。 https://account.lincbiz.jp/account/ • • • If you have any question about this email, please ask those who operate 🛱 このURLは開催期間終了まで有効です。 会/大会名(英語名)] URLが無効の場合は [問合先アドレス] にご連絡ください。招待を再送します。 ◆LINC Bizの登録手順は下記を参照ください。 \_\_\_\_\_ https://getlincbiz.ip/wp-content/uploads/2020/08/LINC-Biz Registration-LINC Biz運営 procedure.pdf 株式会社AloTクラウド https://www.aiotcloud.co.jp このメールに心当たりのない方はお手数ですが本メールを破棄頂きますようお願 いします。 このメールはシステムが自動的に配信しています。返信することはできません。 |本メールに関するお問い合わせは、[学会/大会名]の運営事務局へお願いします。